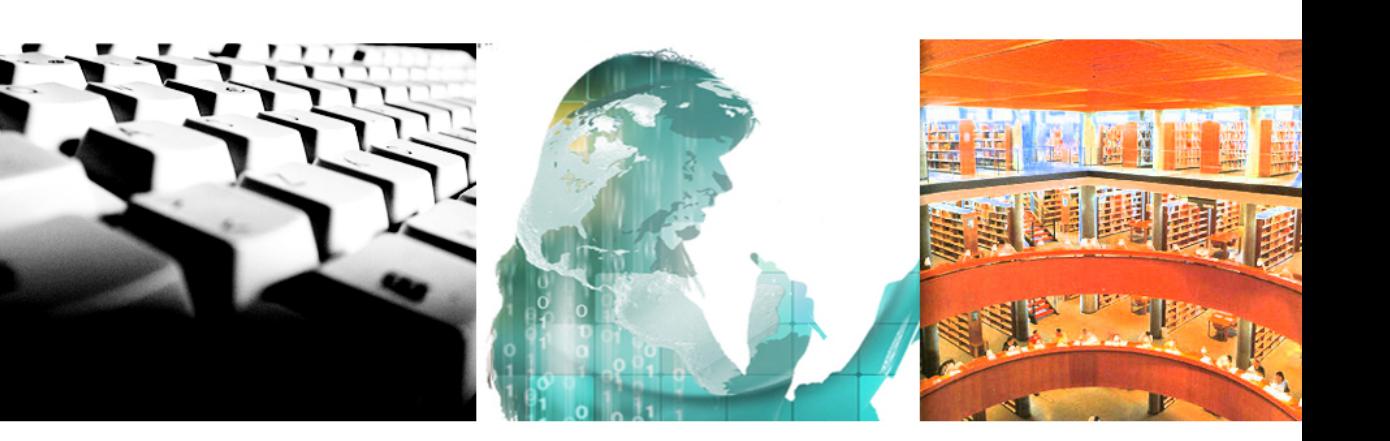

# Guía básica sobre algunas utilidades de Google

Juan Carlos Martínez Modia

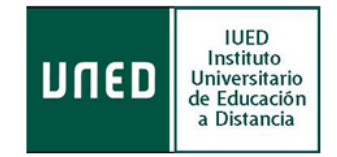

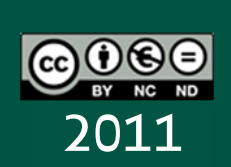

©Universidad Nacional de Educación a Distancia

©Instituto Universitario de Educación a Distancia

Juan Carlos Martínez Modia

No se permite un uso comercial de la obra original ni la generación de obras derivadas.

[cc] BY-NC-ND Licencia Reconocimiento-No comercial-Sin obras derivadas 3.0 España de Creative Commons. http://creativecommons.org/licenses/by-nc-nd/3.0/es/

1ª Edición: Madrid, marzo de 2011

# Guía básica sobre utilidades del Google

# Pág.

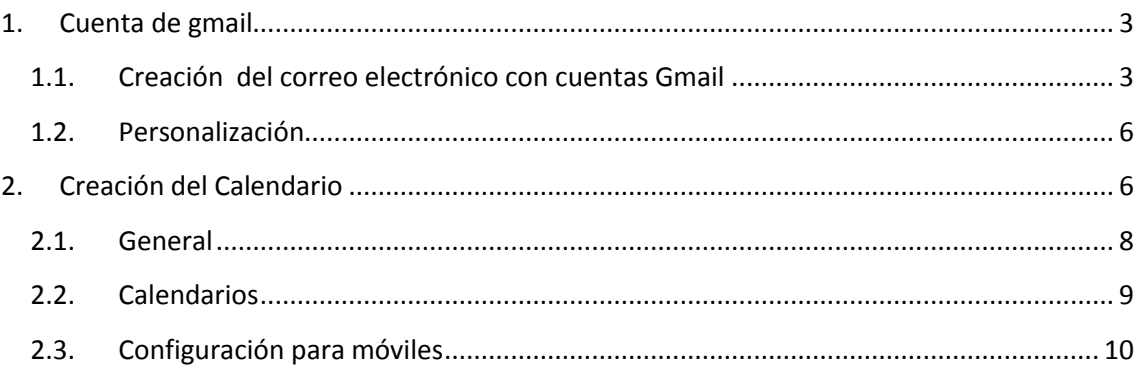

# **Guía básica sobre utilidades de Google**

# <span id="page-5-0"></span>**1. Cuenta de gmail**

# <span id="page-5-1"></span>**1.1. Creación del correo electrónico con cuentas Gmail**

- **1.1.1. Inicio de la Creación de la cuenta gmail**
	- **Entramos en la página web: [http://mail.google.com](http://mail.google.com/) y llegaremos a una pantalla en cuya parte derecha podremos ver:**

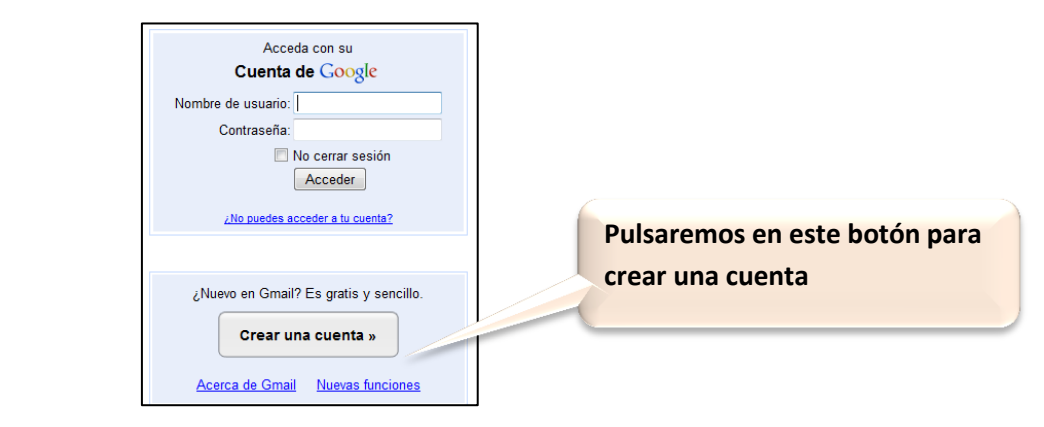

**A continuación surgirá un formulario que deberemos rellenar:**

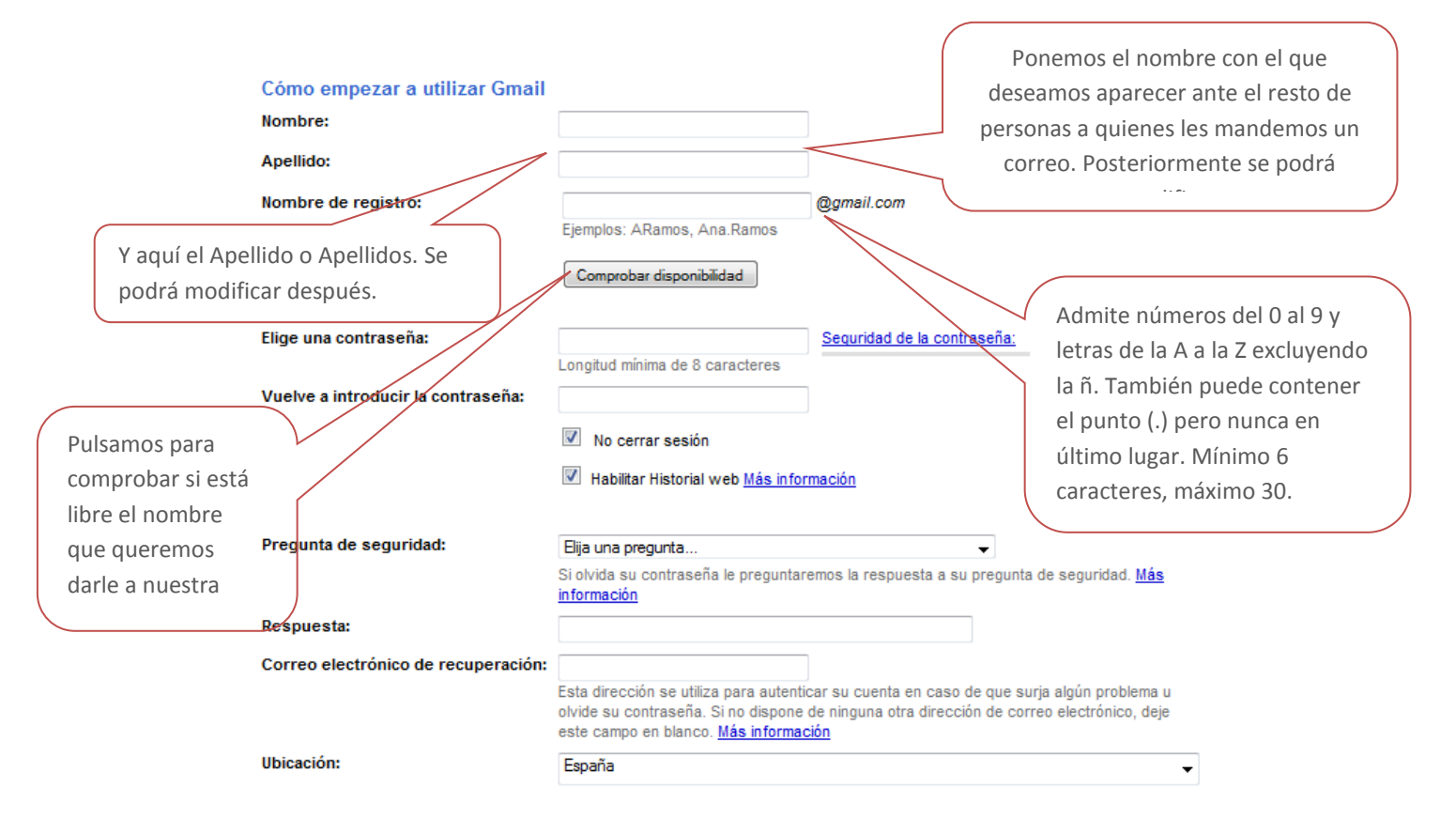

# Utilidades de Google

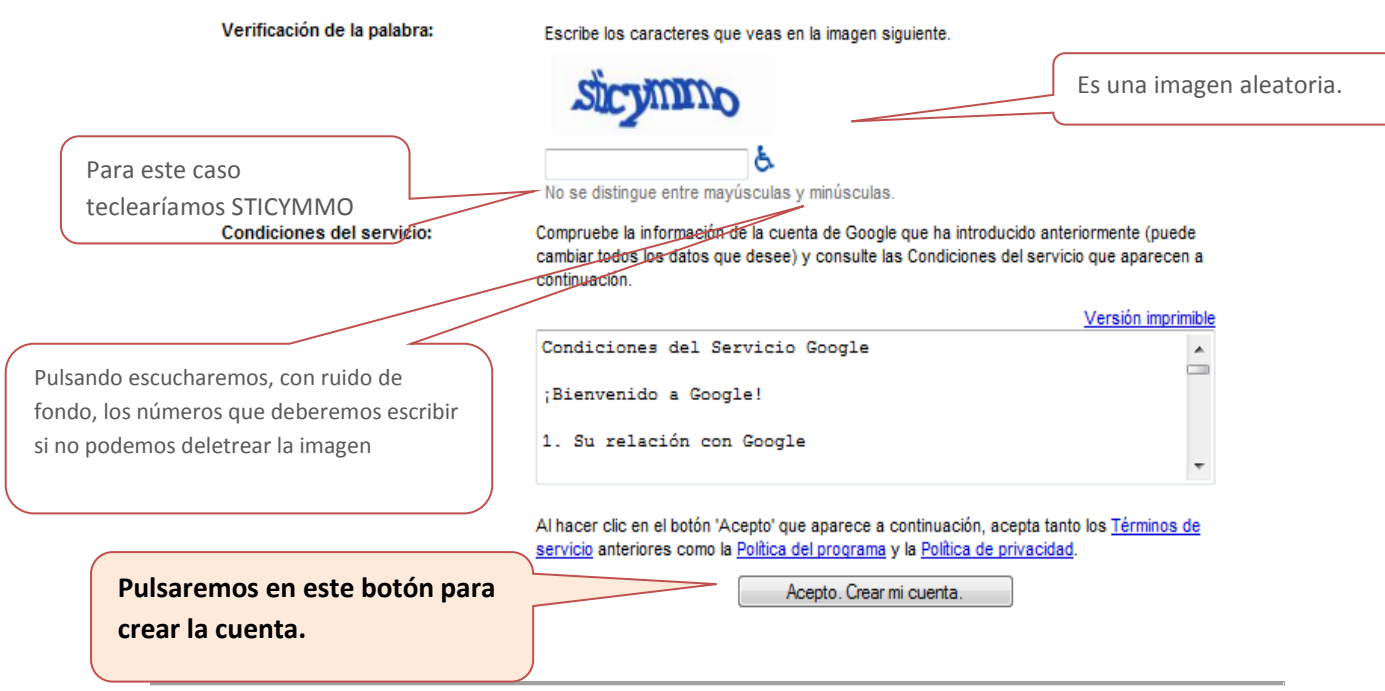

# **1.1.2. Finalización de la creación de la cuenta gmail**

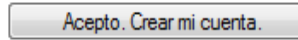

Tras pulsar en aceptar para crear la cuenta, pueden ocurrir dos situaciones:

Que surja la pantalla confirmando que se ha creado la cuenta. En dicha pantalla encontraremos un botón o un enlace para acceder a la cuenta por primera vez. Tendrá un aspecto muy similar a la siguiente imagen:

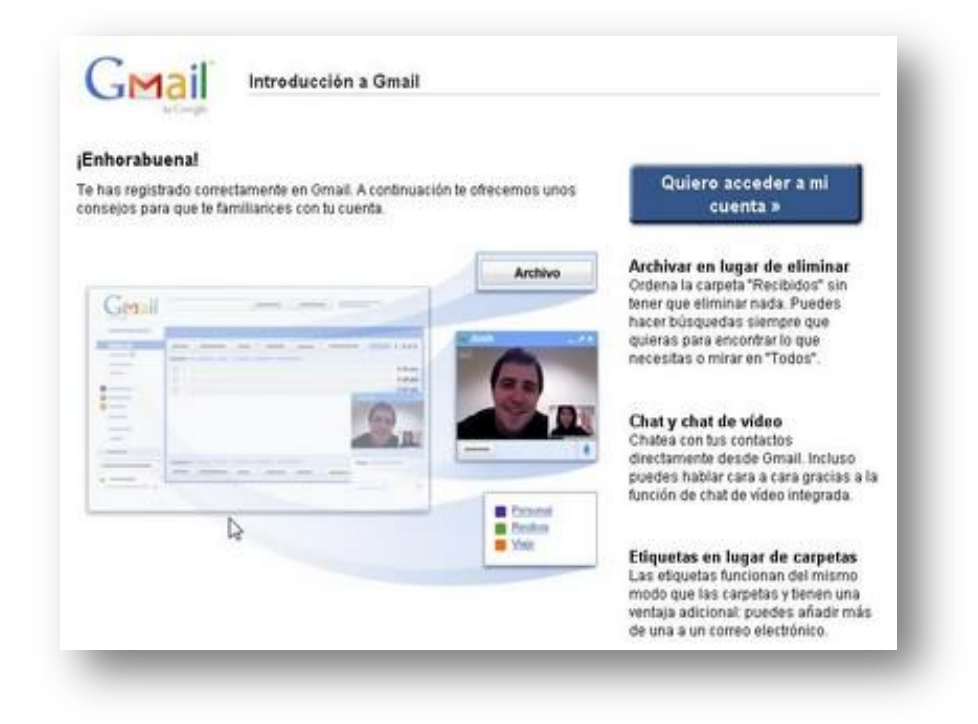

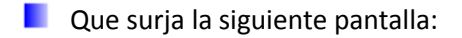

# **Google** cuentas

# Comprueba tu cuenta

Casi has terminado. Ya solo falta que verifiquemos tu cuenta para poder crearla.

La verificación de la cuenta es de utilidad en los siguientes casos:

- · Prevención de spam: intentamos comprobar que las cuentas las creen personas de carne y hueso, no robots.
- · Recuperación del acceso a la cuenta: utilizaremos tu información para verificar tu identidad si alguna vez pierdes el acceso a tu cuenta.
- Comunicación: utilizaremos tu información para notificarte cambios importantes en tu cuenta (por ejemplo, cambios de contraseña desde una nueva ubicación).

A menos que lo solicites expresamente, tu número de teléfono no se venderá ni se compartirá con otras empresas y se utilizará única y exclusivamente para este paso de verificación, así como para operaciones de recuperación de contraseña y solución de problemas de seguridad de la cuenta. En otras palabras, no tendrás que preocuparte de que te enviemos mensajes de texto ni llamadas que contengan spam.

Para obtener más información, lea las preguntas frecuentes.

#### Opciones de verificación

#### **O** Mensaje de texto

Google enviará a tu teléfono móvil un mensaje de texto con un código de verificación.

Llamada de voz

Google realizará una llamada de voz automatizada a tu número de teléfono para proporcionarte un código de verificación.

#### País

España  $\overline{\phantom{a}}$ 

Número de teléfono móvil

Enviar código de verificación a mi teléfono móvil

Si tienes problemas para verificar tu cuenta, ponte en contacto con el servicio de asistencia.

Si estamos en este caso se debe a que recientemente se han sacado otras cuentas Gmail desde la misma IP (Internet Protocol) que en este momento estamos utilizando. Si no se quiere facilitar el teléfono para recibir un código de verificación, deberemos esperar algunos días para volver a intentarlo si pretendemos hacerlo usando la misma IP o bien utilizar una IP diferente, es decir, cuando estemos conectados a una red diferente.

En nuestro caso, las cuentas ya están creadas para evitar que desde la misma red se saquen simultáneamente varias cuentas ya que no sería posible a menos que se facilitase un nº de móvil y aun facilitándolo sólo se pueden sacar 5 cuentas para un mismo nº de teléfono.

Por tanto, para evitar esta situación las cuentas ya están creadas pero el procedimiento es el aquí descrito.

# <span id="page-8-0"></span>**1.2. Personalización**

Una vez que hemos accedido a la cuenta por primera vez, encontraremos 3 mensajes recibidos por parte de "El equipo de Gmail" con información y consejos.

Para personalizar, entraremos por la opción "Configuración" situada en la parte superior derecha de la página:

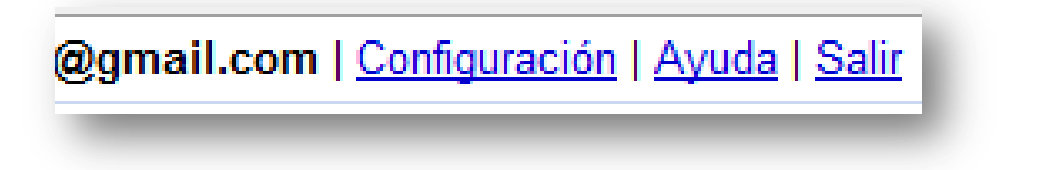

Será entonces cuando podamos personalizar muchas opciones agrupadas por las siguientes categorías:

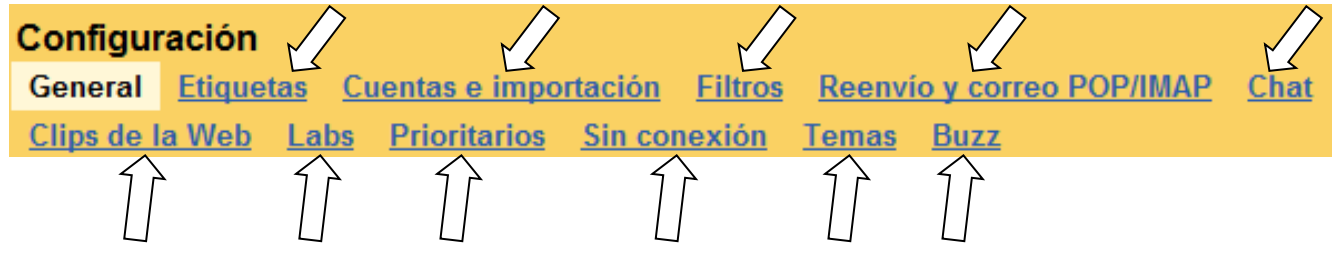

# <span id="page-8-1"></span>**2. Creación del Calendario**

Habiendo iniciado sesión en nuestra cuenta Gmail, encontraremos la herramienta calendario entre una serie de opciones que veremos en la parte superior derecha de la página:

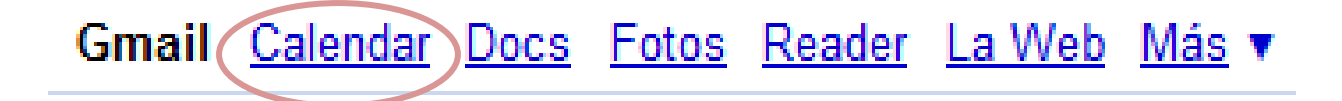

También encontraremos estas opciones si tenemos abierta la página del buscador Google [http://www.google.es.](http://www.google.es/)

Entrando por[: http://calendar.google.com](http://calendar.google.com/) es un camino igualmente válido.

A partir de la imagen precedente, si no estuviera especificada la opción **Calendar**, la encontraremos si pulsamos en el desplegable Más y llegare nos a una pantalla donde cumplimentaremos un formulario cuyo aspecto será:

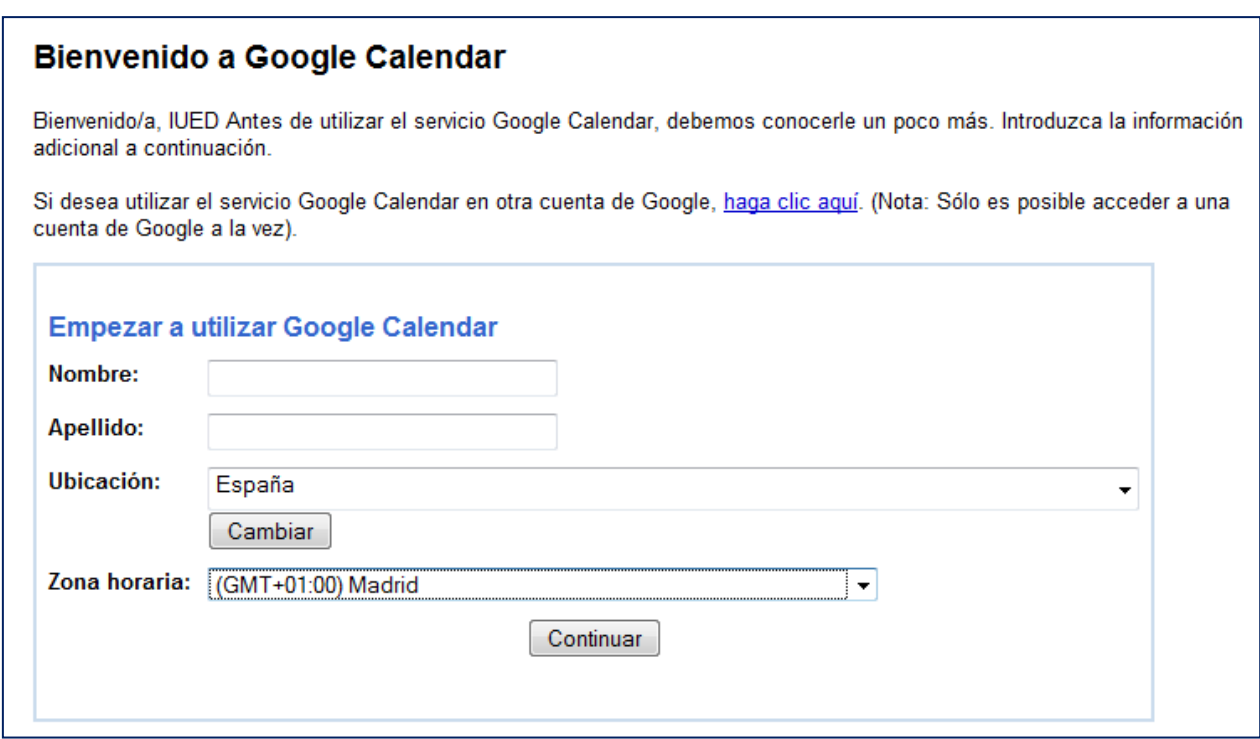

*Tras pulsar el botón "Continuar" habremos llegado al calendario*

Una vez dentro, entraremos en la configuración para personalizar las múltiples opciones que se ofrecen

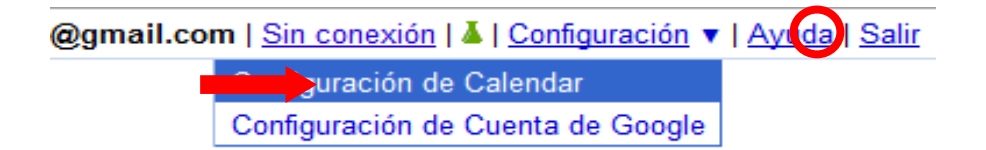

Surgirán las múltiples categorías configurables a nuestro gusto o necesidades:

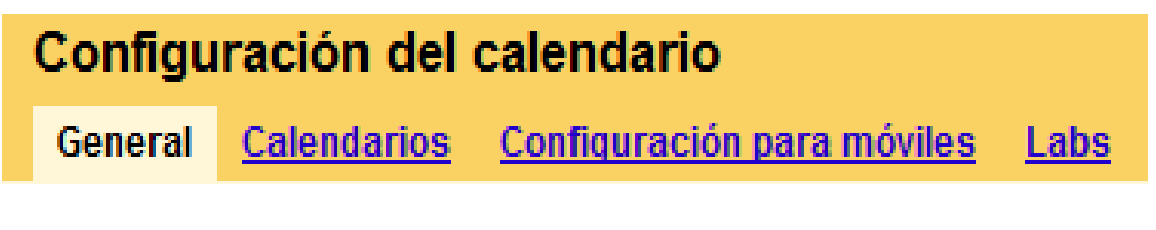

<span id="page-10-0"></span>**2.1. General**

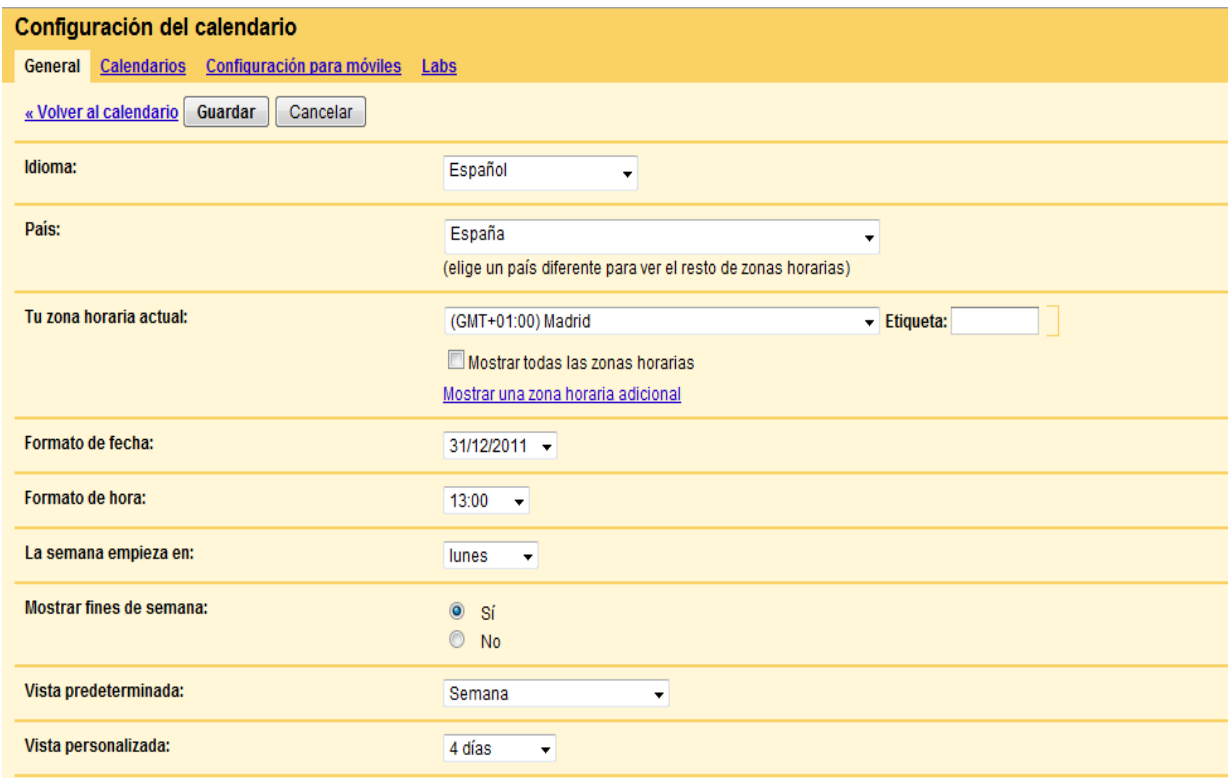

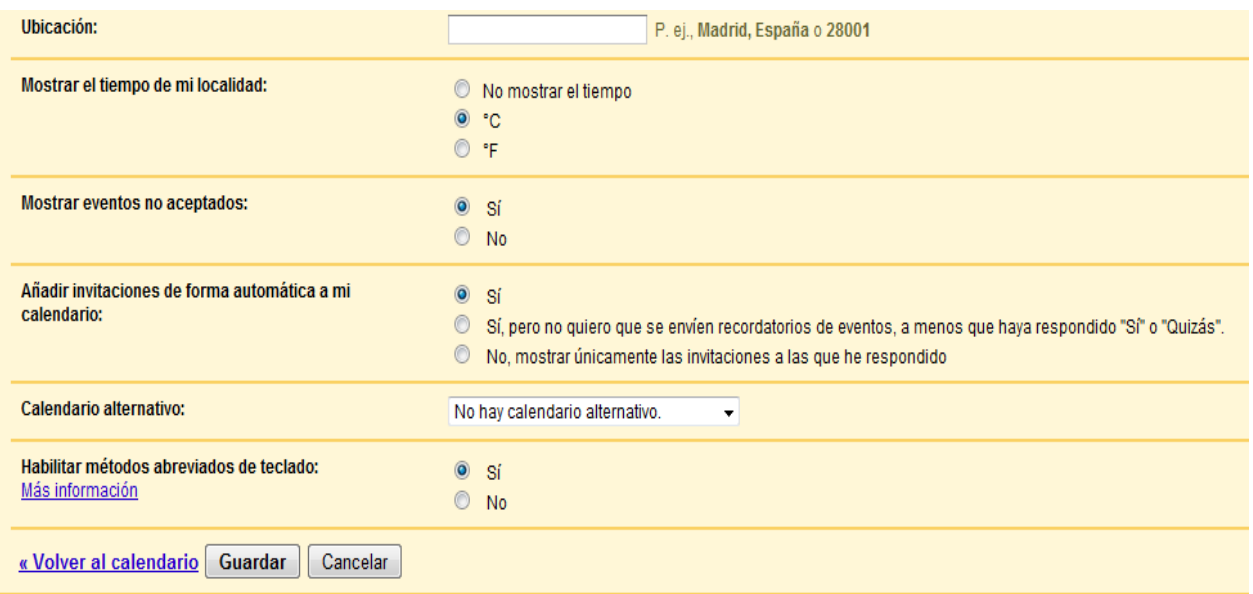

# <span id="page-11-0"></span>**2.2. Calendarios**

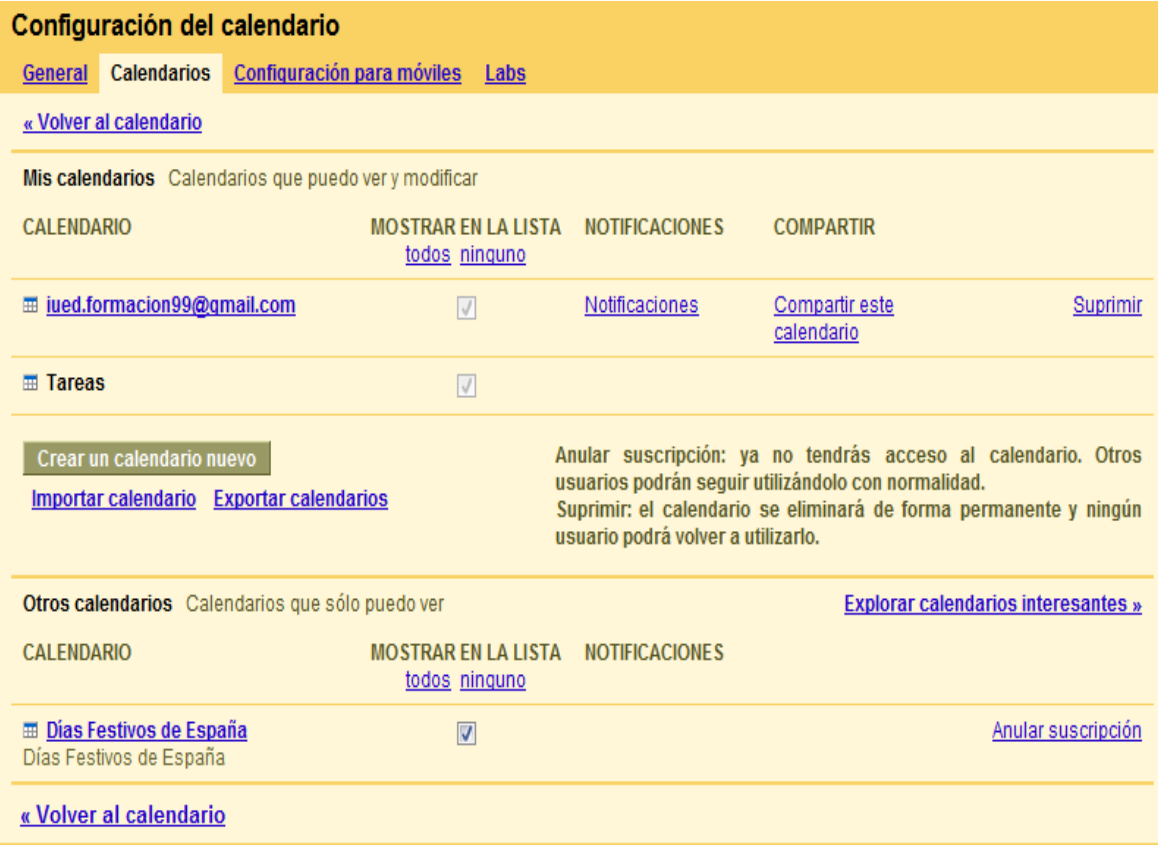

# <span id="page-12-0"></span>**2.3. Configuración para móviles**

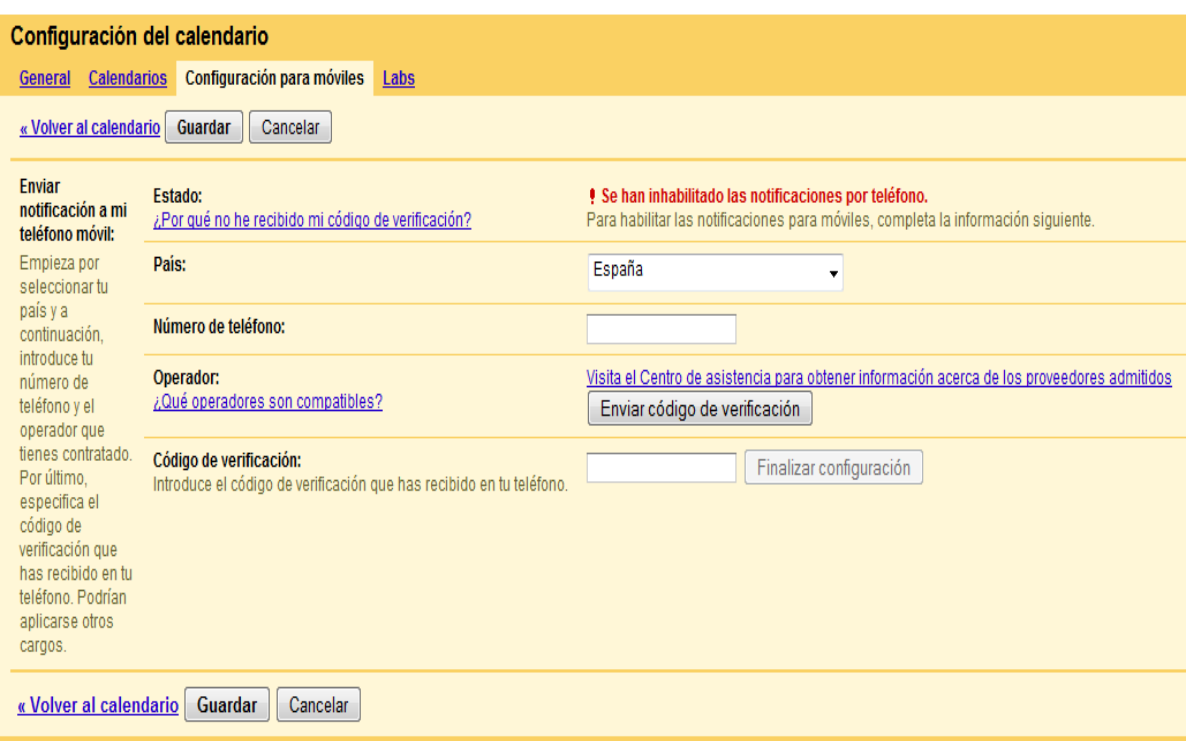

# Ejemplos

Visión de un calendario en el que hay creado un evento y están identificados automáticamente los festivos nacionales del mes de abril 2011-04-04

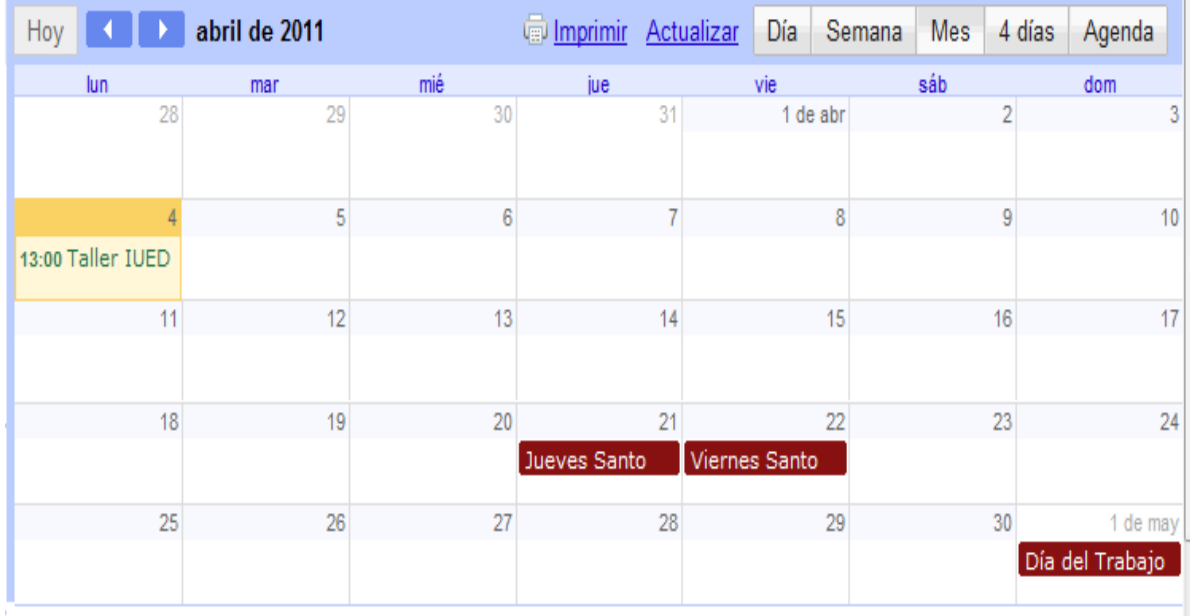

**Creación de un evento seleccionando a quiénes invitamos:** 

Pulsaremos en primer lugar sobre el botón "Crear evento"

#### Google calendar Crear evento abril de 2011  $\left| \cdot \right|$ L M X J  $\vee$ S D 28 29 30 31  $\overline{2}$  $\overline{1}$ 3  $4 \mid 5$  $6<sup>1</sup>$  $\mathbf{7}$ 8  $9^{\circ}$  $10$ 11 12 13 14 15 16 17 18 19 20 21 22 23 24 25 26 27 28 29 30 1  $\overline{2}$ 3  $\overline{4}$ 5 6  $\overline{I}$ 8

A continuación configuraremos el evento, seleccionando qué invitados deseamos añadir (se generará un e-mail automáticamente con la invitación) y qué permisos les damos. También podremos solicitar un recordatorio del evento que podrá ser por correo electrónico, mediante una ventana emergente en el ordenador **o mediante un SMS** siempre y cuando hayamos habilitado previamente la "configuración para móviles".

### Utilidades de Google

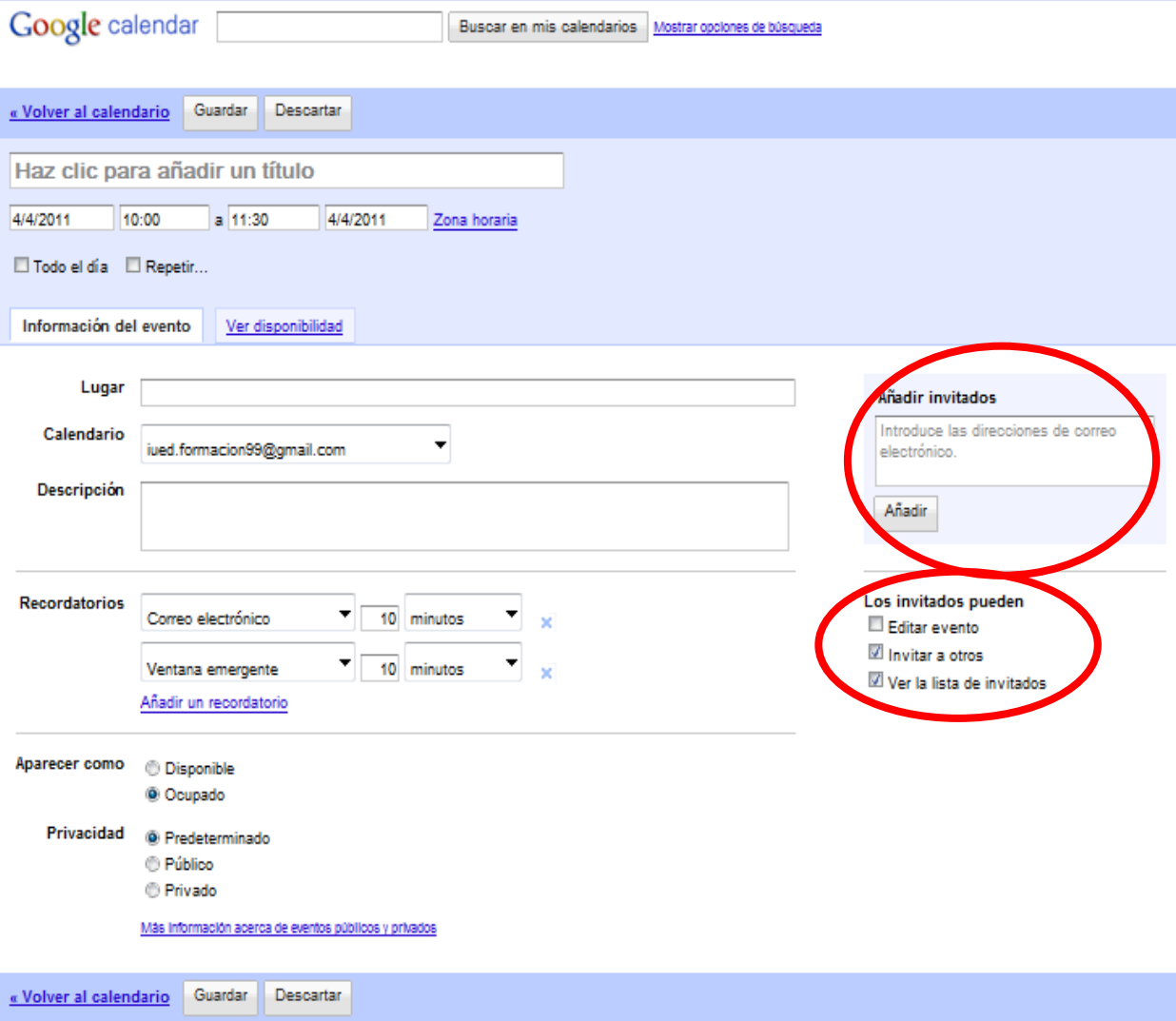

Con la creación de cada evento se puede, por tanto, determinar el tipo de recordatorio, o recordatorios, que deseamos establecer, los invitados que queremos añadir (para avisarles del evento mediante e-mail generado automáticamente) y definir si los invitados pueden editar el evento, invitar a otros, y/o ver la lista de invitados a dicho evento.

El invitado recibe en su correo gmail la invitación al evento y si acepta, entonces se habrá incorporado automáticamente dicho evento en el calendario del invitado.

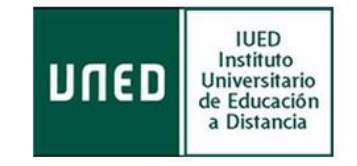